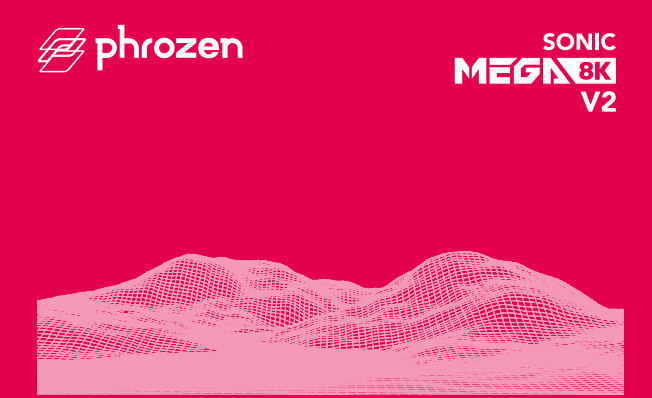

#### **親愛的使用者您好,**

非常開心您的加入,為了讓您擁有更良好的使用體驗,請務必詳閱Sonic Mega 8K V2 說明書並進行列印測試。

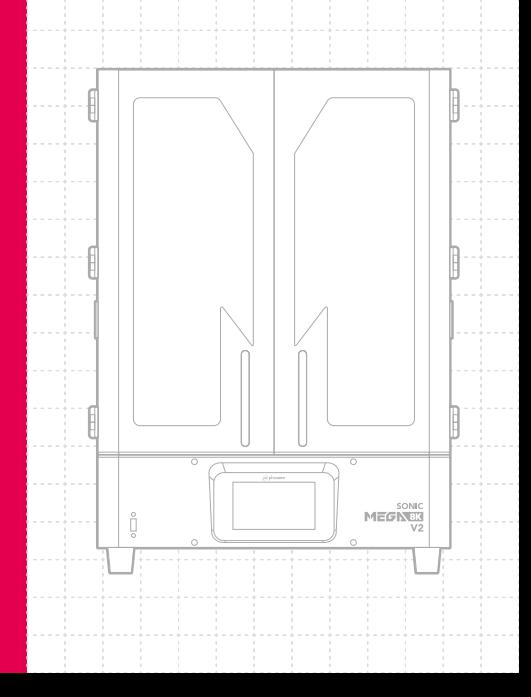

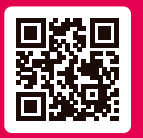

### 親愛的使用者您好

Sonic Mega 8K V2 說明書支援 多種語言,請掃描QR code下載。

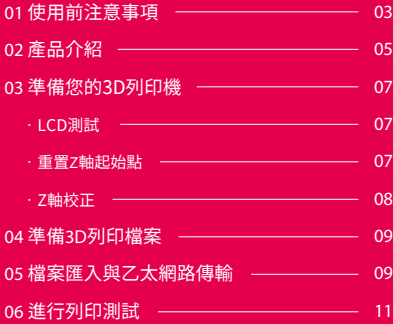

## **使用前注意事項**

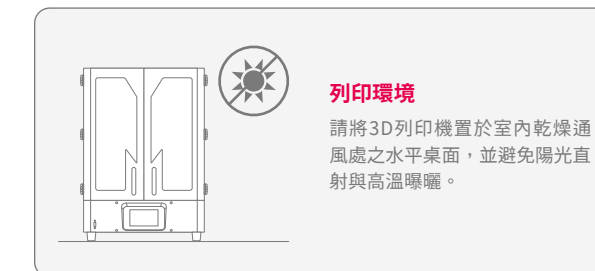

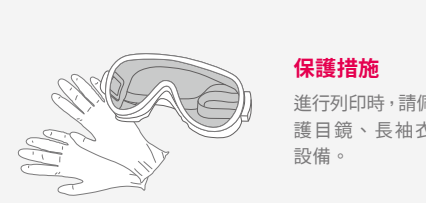

進行列印時,請佩戴手套、口罩、 護目鏡、長袖衣物等個人防護

#### **機台保養**

#### **Z軸保養**

建議使用無塵布擦乾Z軸滾珠螺桿後,再使用少量 鋰基潤滑脂,潤滑Z軸滾珠螺桿使其運行更順暢。

#### **機台清潔**

可使用酒精(建議95%酒精)與無塵布小心擦拭 機台、料槽與列印載台。

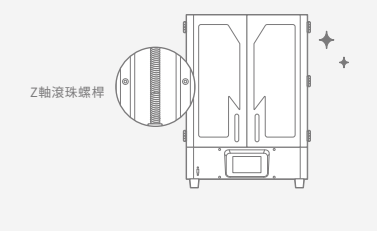

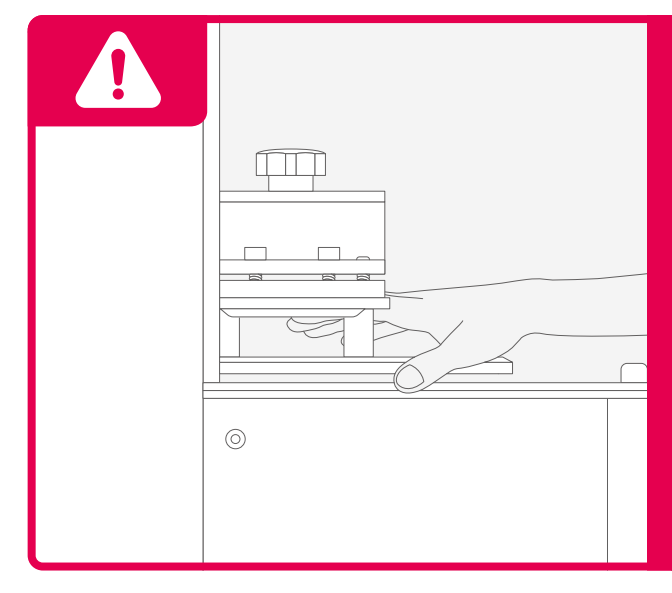

## **預校正Z軸設計**

使用前請注意, Sonic Mega 8K V2為預校正 Z軸設計,收到列印機後即可開始進行列印。

使用後,如有更換載台、Z軸、LCD面板、 LCD保護貼,請再次進行「Z軸校正」。

如果您有任何技術上的問題, 請掃描QR code聯繫我們的客服團隊。

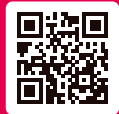

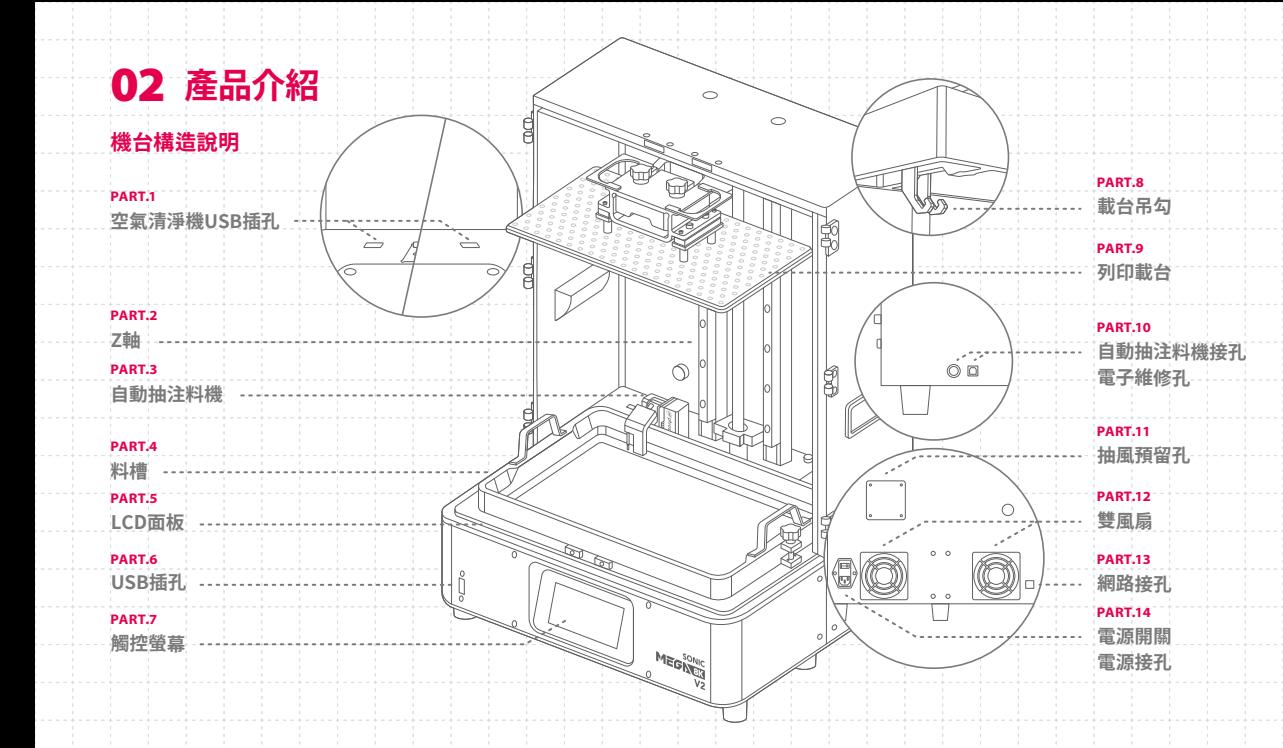

5

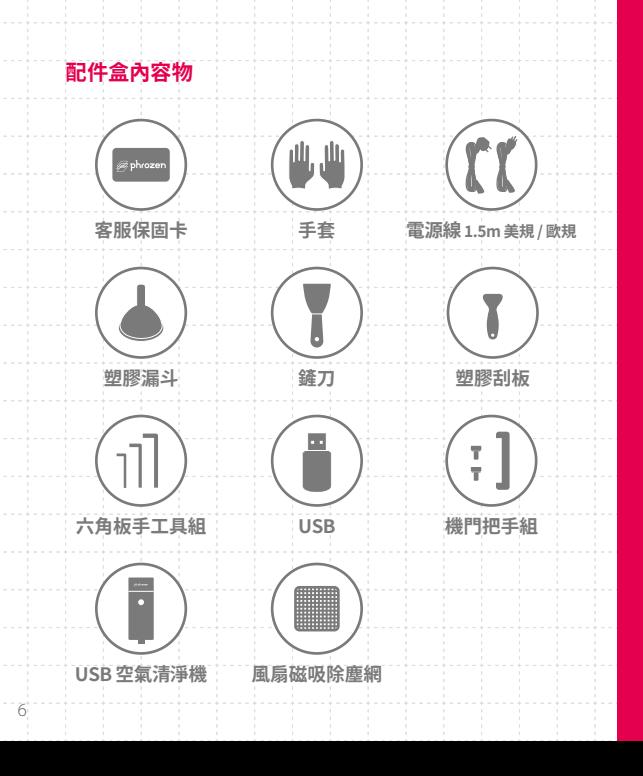

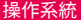

硬體

技術

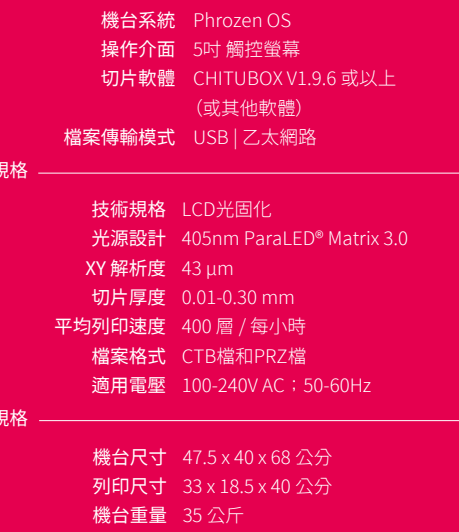

以上為實驗測試數據,若有內容更改請以官網為主。

\* 機台附帶的電源線組只能與指定的電器設備一同使用,不得與其他電器設備 搭配使用。

# **03 準備您的3D列印機**

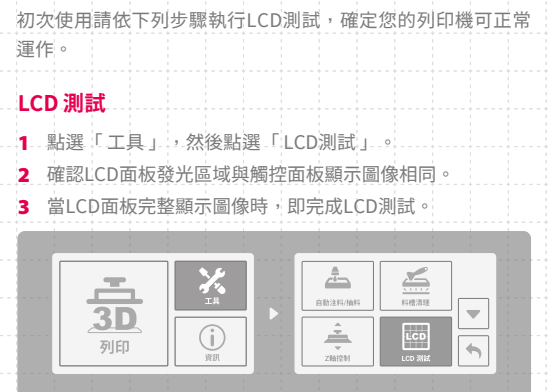

 $\overline{\mathcal{A}}$ 

**重置Z軸起始點**

適用於使用黏稠樹脂列印,以及優化貼底列印。

1 . 安裝料槽與列印載台,確認兩者皆乾淨無異物。

點選「下降至Z軸零點」。

**3** 依照列印需求,微調Z軸位置。

**4** | 確認位置後點選「重置Z軸起始點」,點選「設定」完成設定。

**提醒:**重刷韌體及移動至Z軸零點都會刪除「Z-Offset(Z軸起始點)」紀錄, 請務必於每次列印前再次確認 Z-Offset (Z軸起始點) 位置。

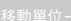

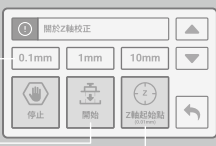

7

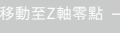

\* 實際操作情形請依機台顯示為主。

### **Z軸校正** 1 移除料槽與列印載台,將列印載台清潔後放在乾淨平面上。 放鬆載台上4顆**有頭內六角螺絲**,再放鬆4顆**止付螺絲**直到 隙縫中看不見為止,檢查載台上下部可緊密貼合中間沒有 空隙。

8

3. 將載台重新安裝回列印機,並確保列印載台與LCD面板兩 者皆乾淨無異物。

- 將A4紙張放在LCD面板左右兩側,點選「移動至Z軸零點」 以對角方式鎖緊4顆**止付螺絲**,直到接觸到下方平面。再鎖 **6** |拉動A4紙張四個角落,確保四個角之間的磨擦力相同即完成 等候載台貼平LCD面板。 緊4顆**有頭內六角螺絲**。
- Z軸校正。若摩擦力不同,只需將4顆**有頭內六角螺絲**放鬆再 鎖緊調整即可。

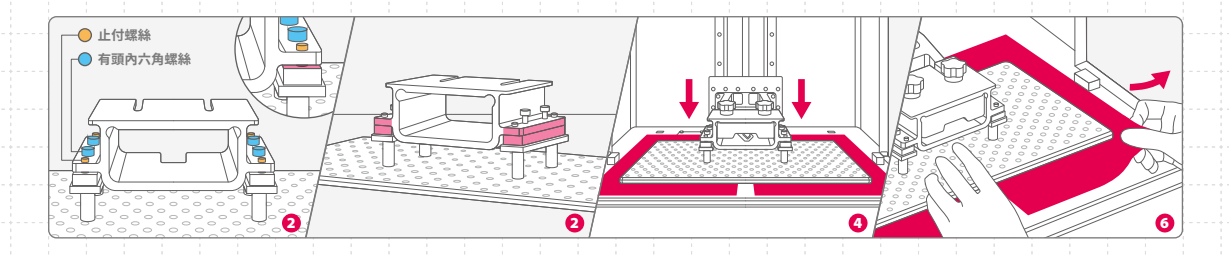

# **04 準備3D列印檔案**

Sonic Mega 8K V2 支援「CTB檔以及PRZ檔」。 在開始列印前,您可以透過切片軟體將3D模型檔案 (「STL檔」 或「OBJ檔」) 製作成3D列印檔案。

#### **製作3D列印檔案**

- 1 將3D模型檔案匯入切片軟體,使用「支撐」功能讓模型固定 在載台上。
- 2 新增「Sonic Mega 8K V2」列印機,依照使用的樹脂設定樹脂
	- 參數,並開始切片。
- $\blacksquare$  切片完成後,儲存為CTB檔或PRZ檔,3D列印檔案即完成。

### **USB中的測試檔案**

- 1 配件盒中的USB存有「Phrozen\_test」及「Phrozen\_XP\_Finder」 兩個測試模型的STL檔與CTB檔,提供您進行測試。
- $\overline{ }$ 您可以直接使用USB中的CTB檔,此CTB檔需搭配Aqua-Grav 8K樹脂列印。您也可以依照上述方法,將STL檔搭配欲使用 的樹脂參數,經過切片後得到3D列印檔案。

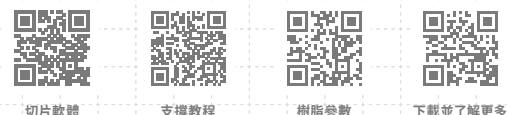

Phrozen XP Finder

# **05 檔案匯入與乙太網路傳輸**

Sonic Mega 8K V2 可透過USB匯入檔案或以乙太網路傳輸檔案。

### **透過USB匯入檔案**

- 將CTB、PRZ檔存入USB,並將USB插入列印機。
- 在「列印」選單中依下列步驟操作觸控螢幕 : 點選「列印」> 選擇檔案 > 點選 「列印」。

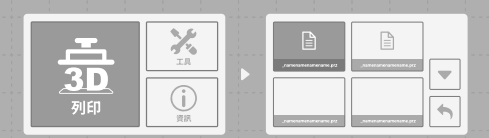

9

### **透過乙太網路傳輸檔案**

 將列印機插上USB與網路線,並將列印機及電腦連線到相同 網路。

進入「工具」,點選「網路」後將顯示此台列印機的IP。

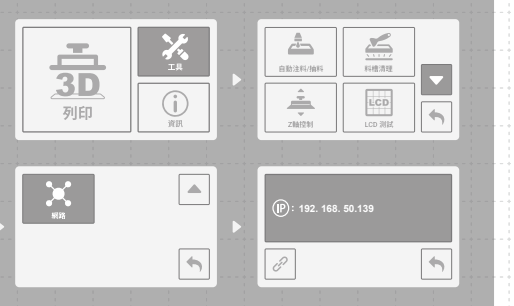

- 在CHITUBOX slicer切片完3D模型後,點擊「網路發送」。 選擇CHITUBOX slicer (\*CTB檔或PRZ檔) 檔案規格,並將檔案 傳送到3D列印機的IP。
- 傳輸完成後,點擊「是」可以立即開始列印。

無需立即列印請點選「取消」,檔案會儲存在機台上的USB中。

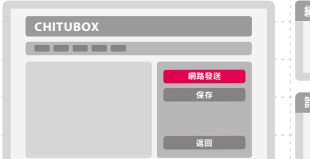

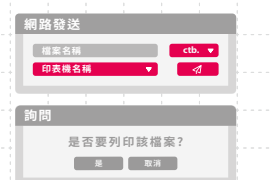

\* 上圖IP碼僅供參考。

# **06 執行列印測試**

使用Aqua-Gray 8K樹脂與「Phrozen\_Mega\_XP\_Finder\_Mega8KV2\_AQ8K」CTB檔進行測試。

- 安裝料槽與列印載台,確認兩者皆乾淨無異物。 2. 將樹脂輕搖均勻後倒入料槽,倒入時請勿超出料槽上的 「MAX」標記。 插入USB並找到「Phrozen\_Mega\_XP\_Finder\_Mega8KV2\_ AQ8K.ctb」,搭配Aqua-Gray 8K樹脂進行列印。 4 列印時請關上遮光門板防止其他光線造成樹脂固化,影響 列印。 <mark>5</mark> 列印完成後,將列印載台斜靠桌面,使用金屬刮刀將列印 成品小心取下。
	- 使用95%的酒精或 Phrozen Wash 等清洗劑清洗模型,再使用 UV後固化燈固化模型,列印測試即完成。 6

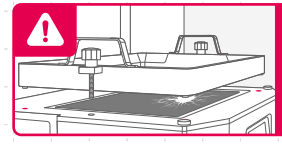

**警語 :** 安裝料槽時,請將料槽底部 螺絲對準平台凹槽放置, 避免螺 絲碰撞LCD面板造成損毀。

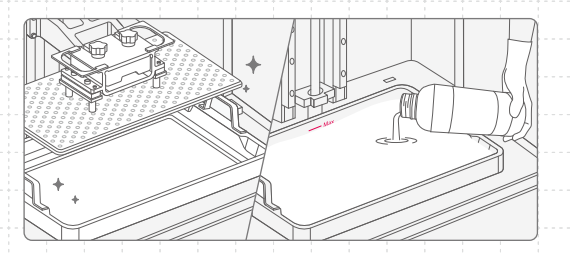

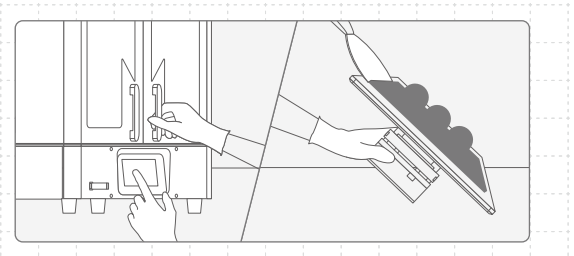

 $11$ 

### **產品保固與售後服務**

- **●** 普羅森3D列印機台提供1年非人為損壞保固,列印 耗材LCD面板與離型膜 (ACF) 除外。
- Sonic Mega 8K V2的LCD面板提供3個月非人為 損壞保固。
- 若使用上遇到任何問題,請掃描右方QRcode, 聯絡普羅森團隊。

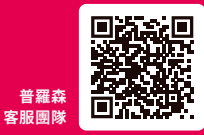

### **恭喜**

恭喜您完成初步操作流程,感謝您的支持並期望 您有良好的使用體驗。

歡 迎 關 注 普 羅 森 的 社 群 帳 號 , 並 訂 閱 我 們 的 YouTube頻道學習更多關於列印的技巧並分享您 的列印經驗。 **Facebook**

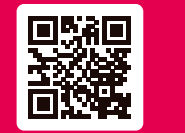

**粉絲專頁**

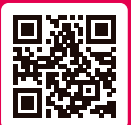

**YouTube 中文站 Facebook Instagram 中文用戶社團**

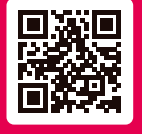

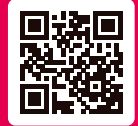

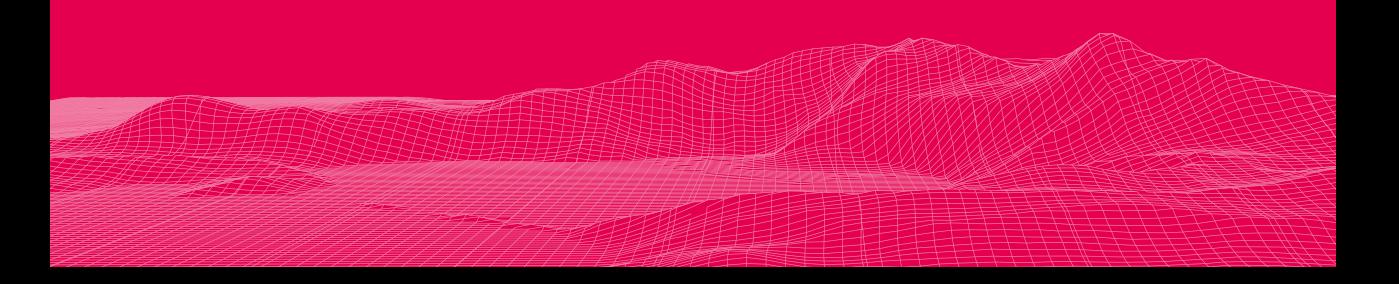